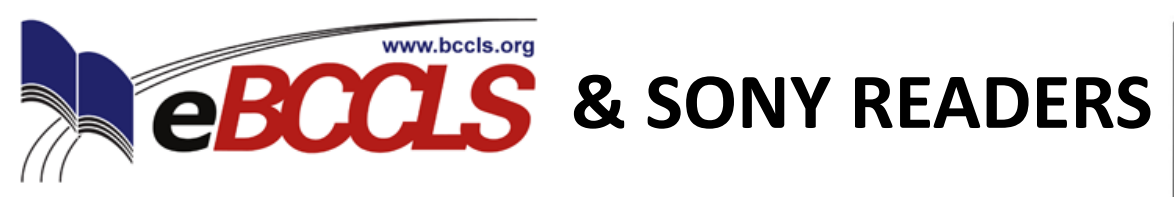

In order to check out ebooks, you will need a library card from your hometown library that is in good standing. You can check out up to 5 titles for up to 14 days. The process for borrowing free ebooks is very different than the process for purchasing them.

# **YOU WILL NEED...**

- Download **Adobe Digital Editions** (ADE) to the computer you plan to sync with your Sony Reader. Connect your Sony Reader and authorize it under the same ADE ID (email address) as the computer. ADE is available for downloading through the eBCCLS website.
- USB cable to connect your computer and your Sony Reader.

## **HOW TO GET THE LIBRARY'S eBOOKS ONTO YOUR SONY READER...**

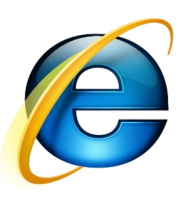

**STEP 1: STEP 2: STEP 3:**

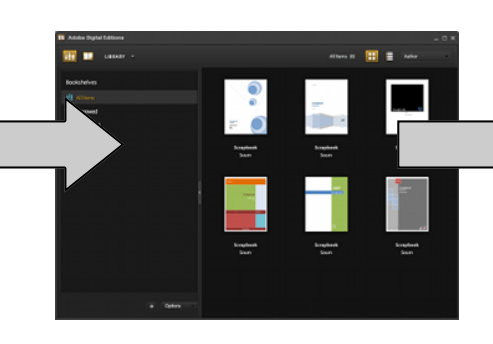

Using your computer, connect to eBCCLS website and checkout an ebook.

Open Adobe Digital Editions and download the ebook to your computer.

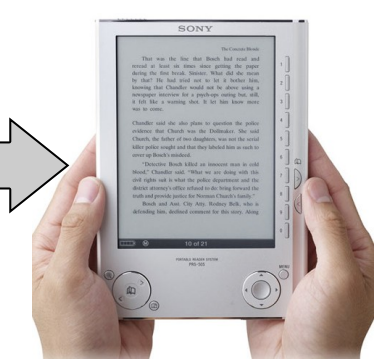

Connect your Sony Reader and use Adobe Digital Editions to move the book over.

#### **STEP 1:**

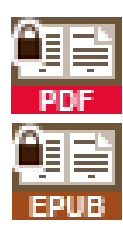

Find an ebook (.pdf or .epub format) of interest on the eBCCLS website and check it out. It should now appear on your download page.

**Looking for a book that you can immediately download?** Use the advanced search options to limit to those ebooks that are currently available.

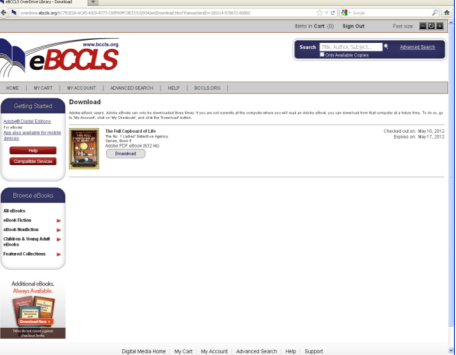

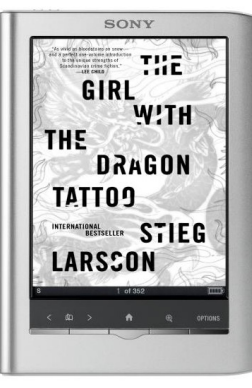

Getting Started Adobe® Digital Editions For eBooks<br>App also available for mobile

# **STEP 2:**

Once you have checked out a Sony Reader-compatible ebook…

Click on the "Download" link to download from My Checkouts.

Click the "Open" box when prompted and then it should automatically open in Adobe Digital Editions on your computer. The ebook can be accessed as along as Digital Editions is open.

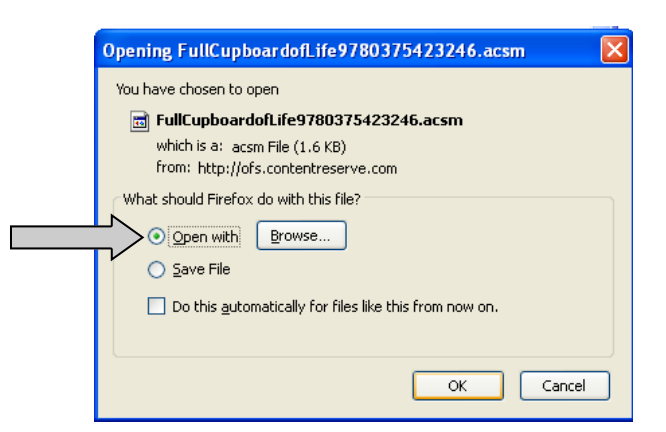

#### **STEP 3:**

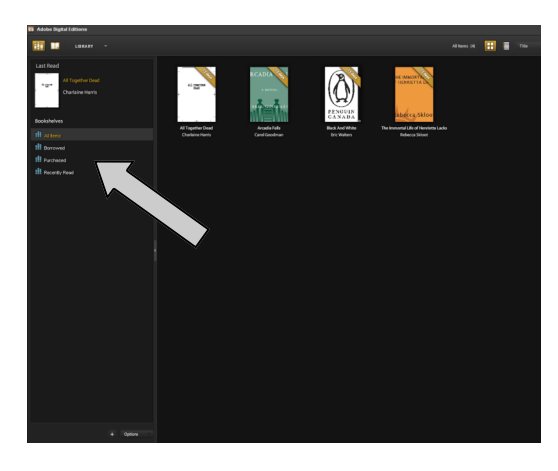

Connect the Sony Reader to your computer. ADE will recognize the Sony Reader as a device and it will appear among the library bookshelves

Go back to your screen of 'borrowed' in ADE and drag the downloaded book to the word "Sony Reader" on the left screen. You can now disconnect your Sony Reader. The ebook is on your device.

**ON YOUR SONY READER:** You should now be able to see the title on your Sony Reader. Click the "Books" icon and the title should appear.

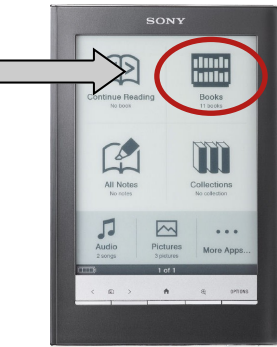

# **That's it! Sit back and enjoy your book!**

## **WHEN A BOOK EXPIRES OR YOU WANT TO RETURN AN eBOOK...**

Expired books become unreadable after the expiration date (aka due date) once either the ebook or the device are shut off or you re-connect the Sony Reader to your computer. It is necessary to connect your reader to your computer to delete the title once it becomes unreadable. Expired ebooks may remain readable on your Sony Reader as long as the title remains open. You can return ebooks early only through Adobe Digital Editions and not through the Sony Reader. You do this by clicking on the title and selecting the "Return Borrowed Item" form the "Item Options" menu.

## **RENEWING AN eBOOK...**

eBooks are unable to be renewed, but you can check them out again after they expire, if they are still available.